## **Comment utiliser le SMTP sur un IPC avec Gmail ?**

## **Appareils applicables**

Toutes les séries de caméras IP et Speed Domes avec fonction SMTP.

## **Instruction**

Étape 1. Allez dans les paramètres de votre compte Google et sélectionnez Sécurité.

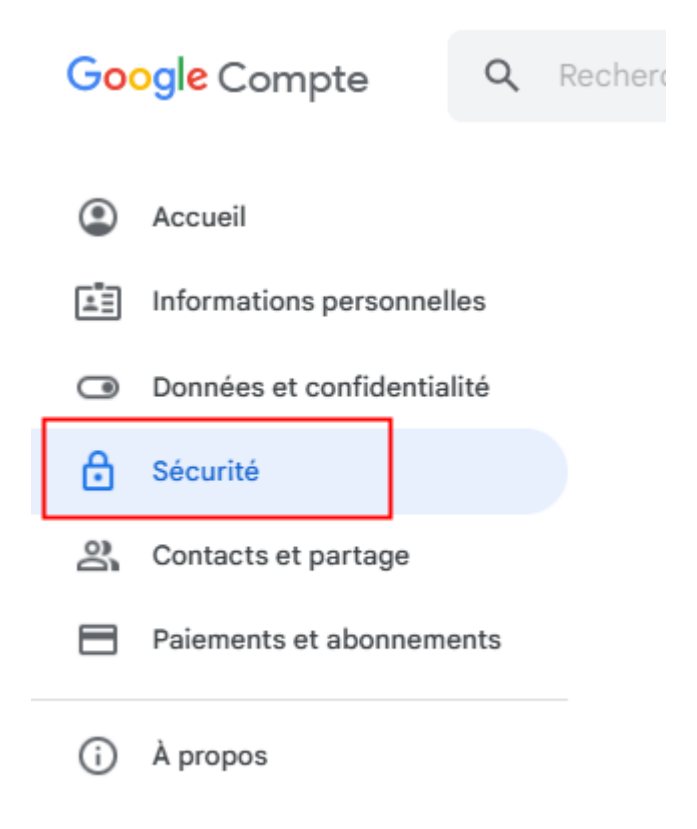

Étape 2. Activez la validation en deux étapes.

Vous pouvez sauter cette étape si il est déjà activé.

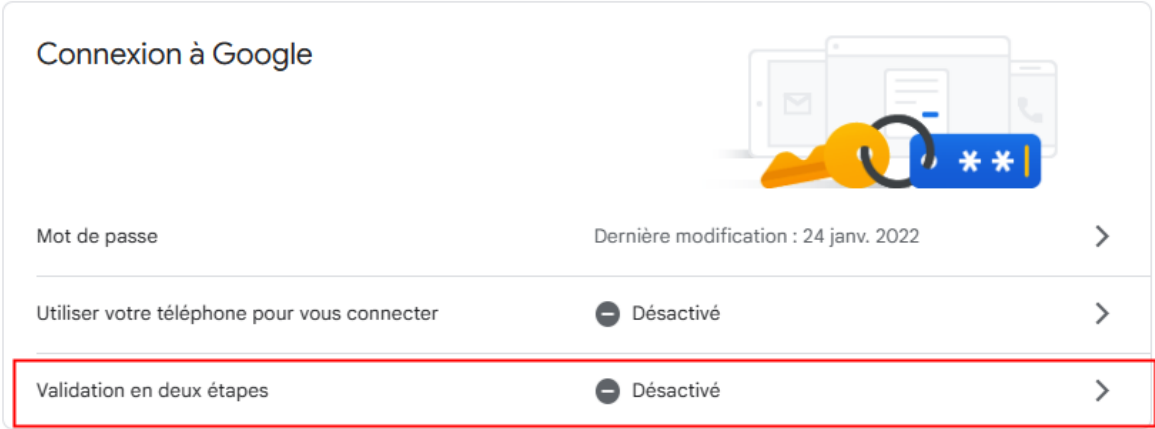

Étape 3. Suivez les instructions pour activer la fonctionnalité de validation en deux étapes.

Vous pouvez sauter cette étape si il est déjà activé.

Étape 4. Retournez à la page Sécurité et cliquez sur Mot de passe des applications.

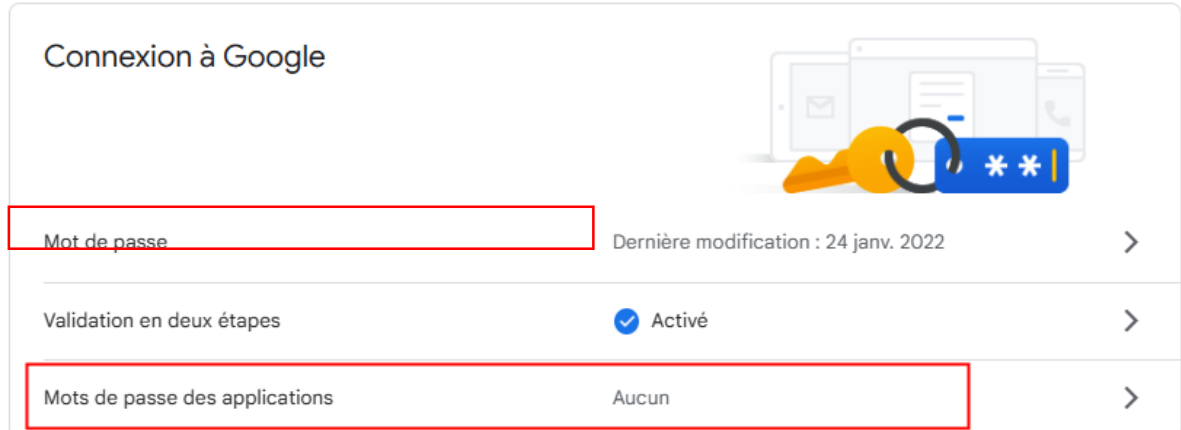

Étape 5. Générez un nouveau mot de passe d'application et enregistrez-le. $\leftarrow$  Passwords of applications

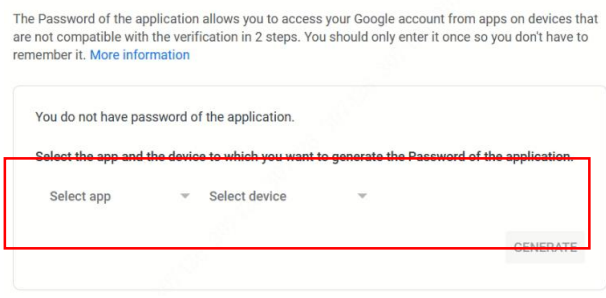

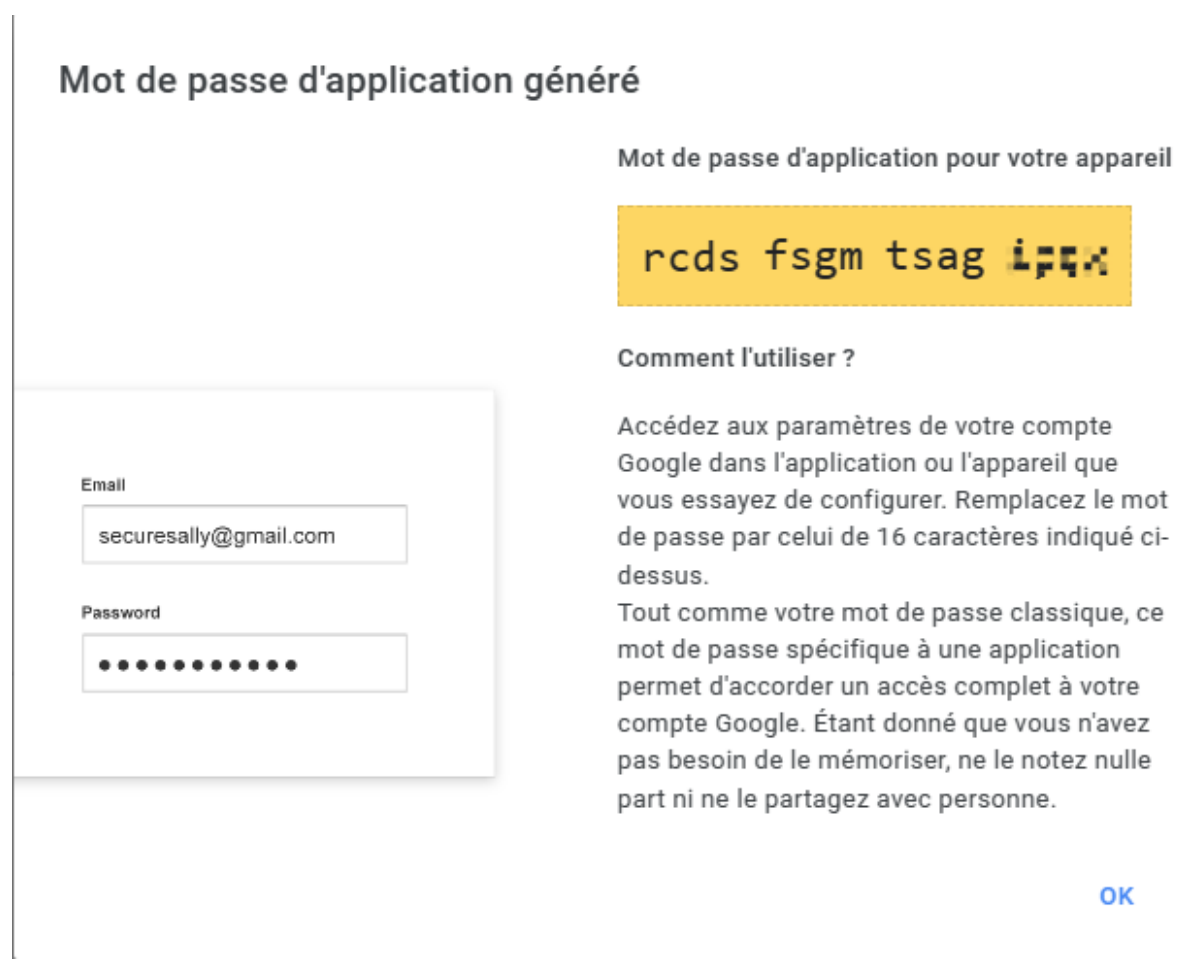

Si vous copiez directement ce mot de passe, vous devrez d'abord le coller ailleurs pour supprimer tous les espaces du mot de passe.

Étape 6. Utilisez ce mot de passe pour vous se connecter sur la web de la caméra.

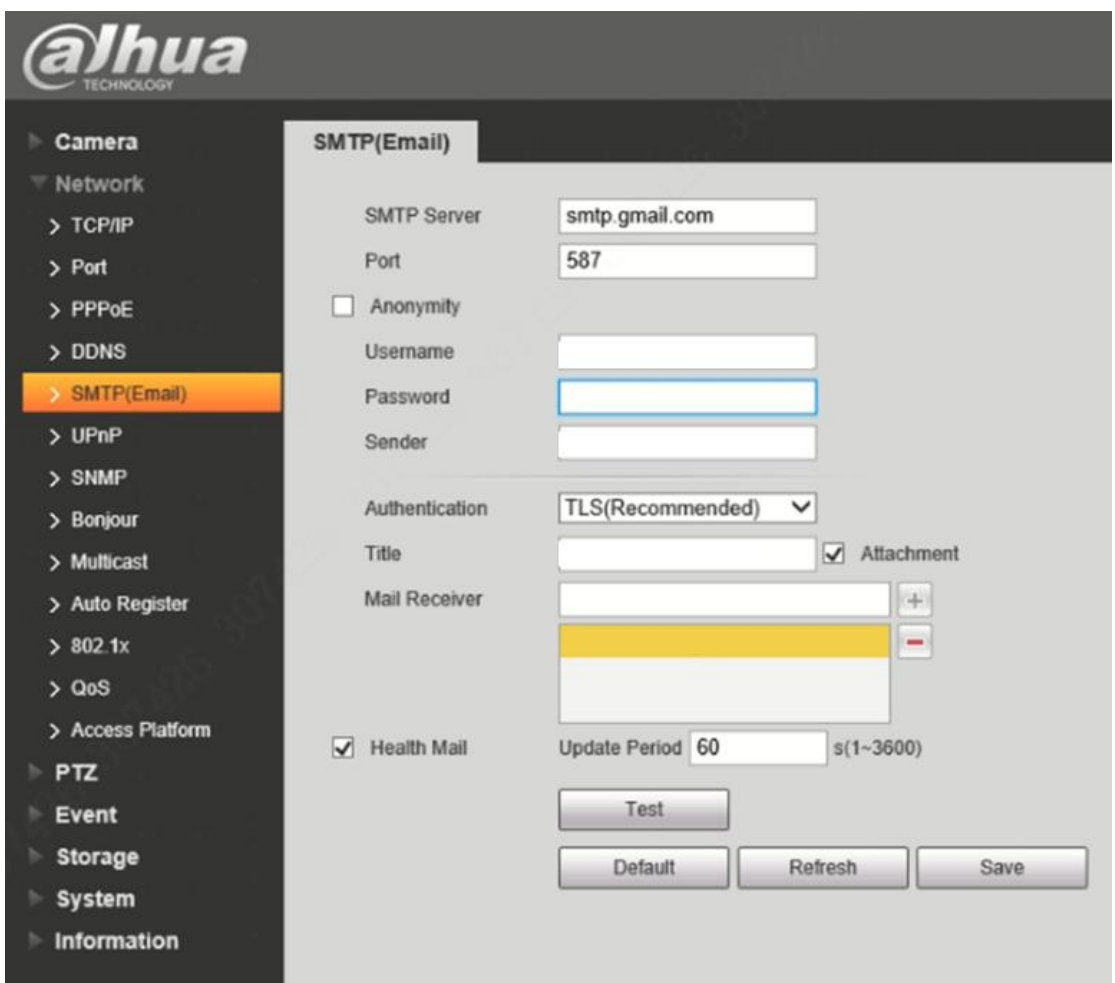

**Serveur SMTP** : smtp.google.com

**Port** : 587(si vous utilisez TLS) ; 465 (si vous utilisez SSL)

**Nom d'utilisateur** : Votre compte Google Mail

**Mot de passe** : Généré ci-dessus, Ex.rcdsfsgmtsagxxxx

**Expéditeur** : Le nom de l'expéditeur de l'email

**Authentification** : Recommandez TLS, passez à SSL si cela ne fonctionne pas.

**Titre** : Le titre de l'e-mail

**Récepteur du courrier** : Entrez le récepteur d'e-mail, cliquez sur + pour appliquer, - pour supprimer.

Test courrier : Gardez-le fermé sauf si nécessaire

Étape 7. Enregistrez et cliquez sur Test pour vérifier les configurations.

Étape 8. Vérifiez votre boîte aux lettres électronique pour confirmer que le SMTP a été configuré correctement.